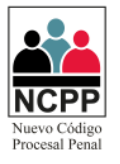

# **Manual de Usuario**

## **Mesa de Partes Virtual de Procesos Penales**

### **Módulo Abogado**

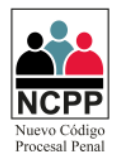

### **CONTENIDO**

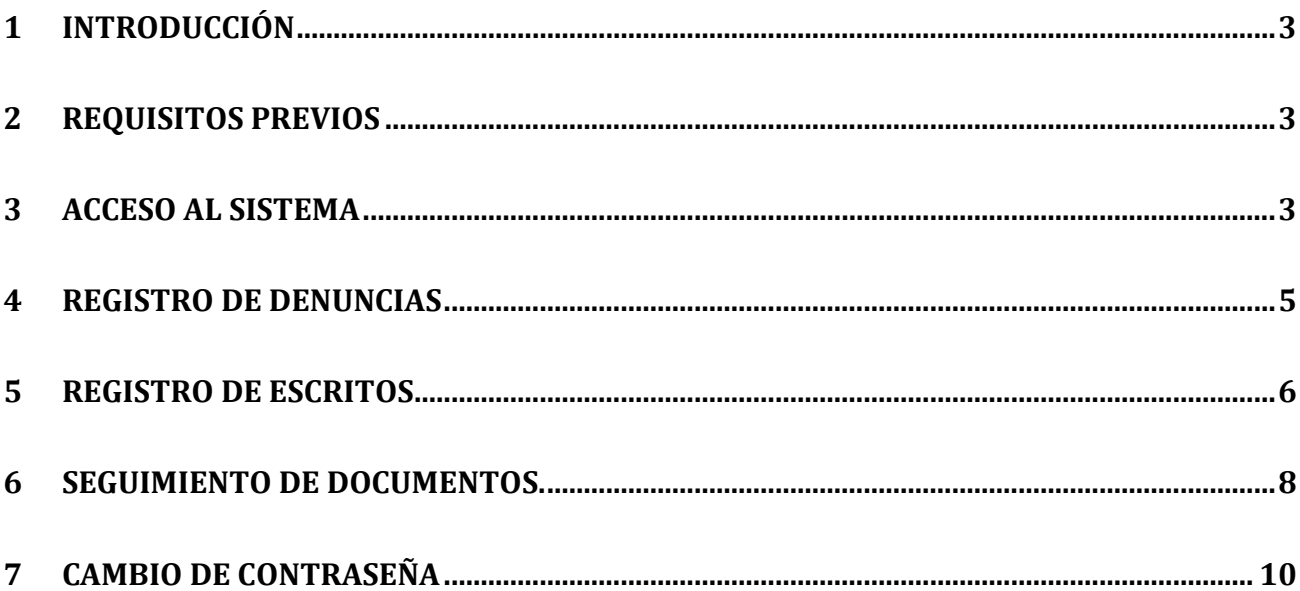

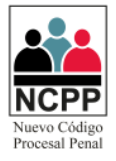

#### <span id="page-2-0"></span>**1 Introducción**

1.1 El presente documento tiene por finalidad servir de guía para el adecuado manejo del módulo de Abogado del sistema de mesa de partes virtual de procesos penales.

#### <span id="page-2-1"></span>**2 Requisitos Previos**

- 2.1 Contar con conexión a Internet.
- 2.2 Navegadores: Google Chrome, Explore (en sus versiones superiores)
- 2.3 Solicitar credenciales de acceso a la Corte Superior de Justicia, las cuáles serán brindadas por el personal designado.

#### <span id="page-2-2"></span>**3 Acceso al Sistema**

3.1 A través del navegador web de su preferencia, ingresar a la página web "mpv.pj.gob.pe", seleccionar la corte superior de justicia y dar click en "ir a mesa de partes de cortes seleccionada"

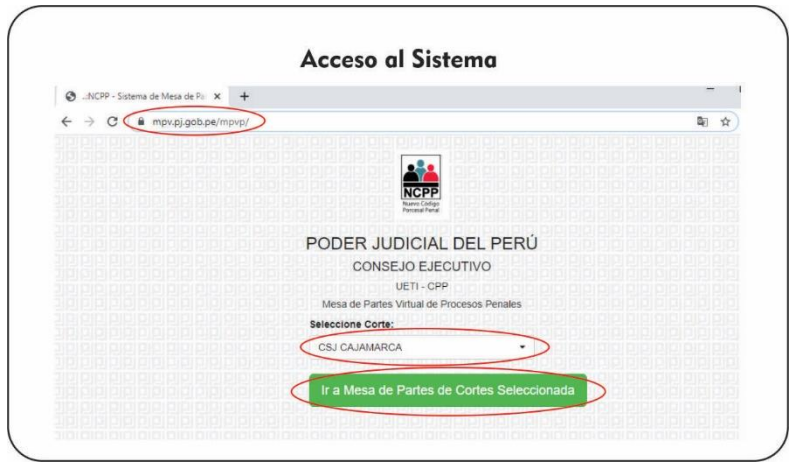

3.2 Hacer click en el icono de "instituciones".

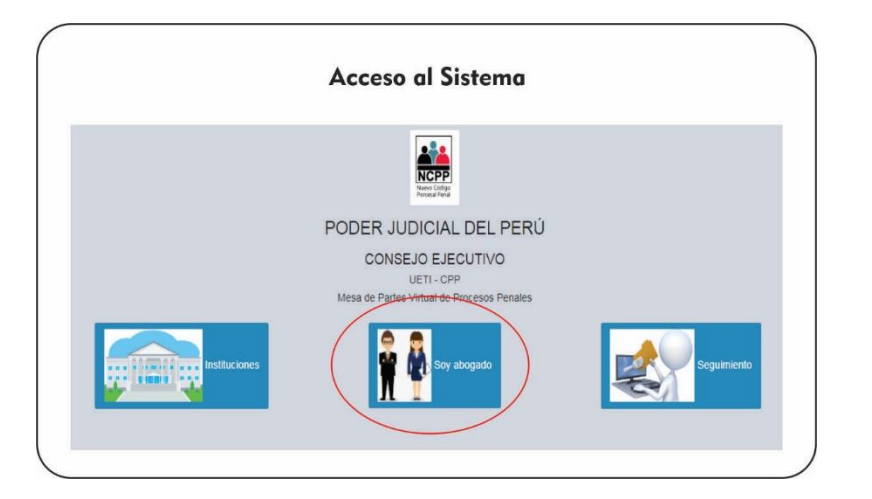

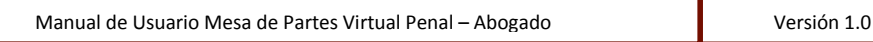

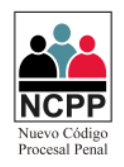

3.3 Leer detenidamente los Acuerdos Legales del uso del aplicativo; para continuar click en "Sí, estoy de acuerdo".

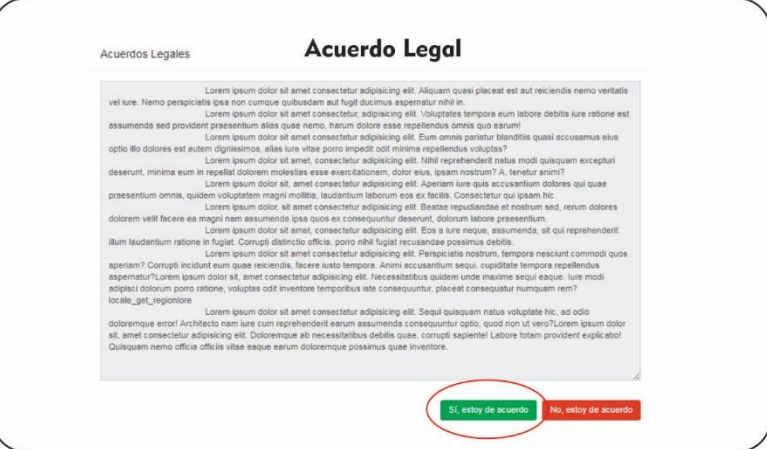

3.4 Deberá ingresar su número de DNI y luego click en el botón "Enviar".

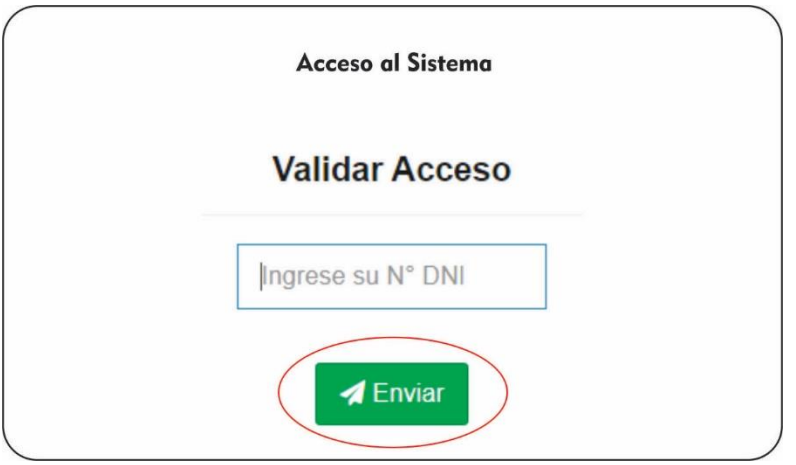

3.5 Para garantizar la identidad del usuario, deberá completar los campos solicitados, siendo estos fecha de nacimiento, fecha de emisión del DNI, Nombres del Padre y de la Madre; los mismos que serán validados haciendo click en "Validar":

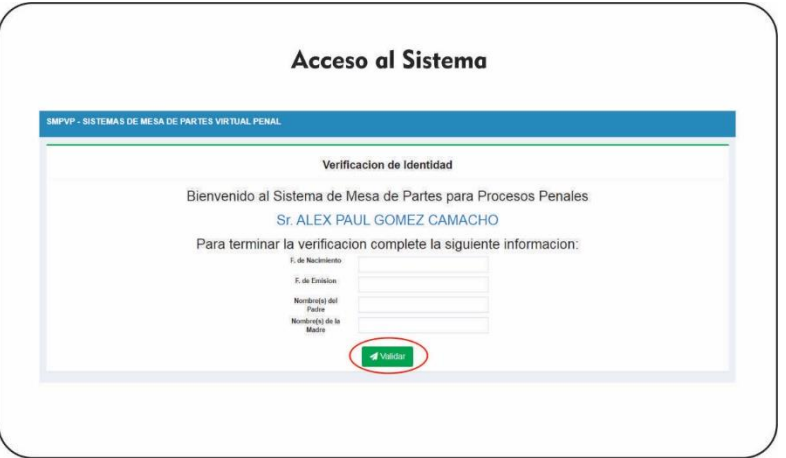

Manual de Usuario Mesa de Partes Virtual Penal – Abogado Versión 1.0

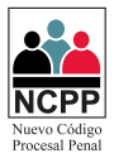

#### <span id="page-4-0"></span>**4 Registro de Denuncias**

4.1 Una vez validada la identidad, se cargará la pestaña de registro, donde podrá seleccionar el motivo de ingreso, se seleccionará "Denuncia"

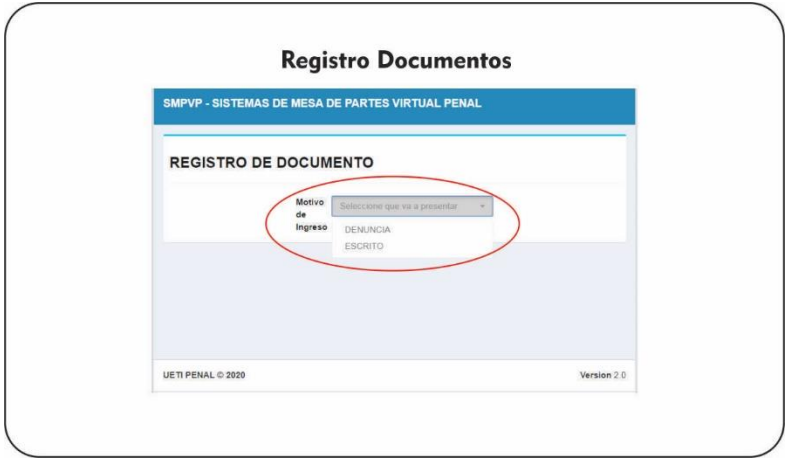

4.2 Luego deberá completar los campos solicitados, siendo estos la mesa de partes donde se ingresará, el tipo de proceso, el número de documento con el que está presentado la denuncia, la casilla electrónica y luego haremos click en "Cargar Doc. Dig":

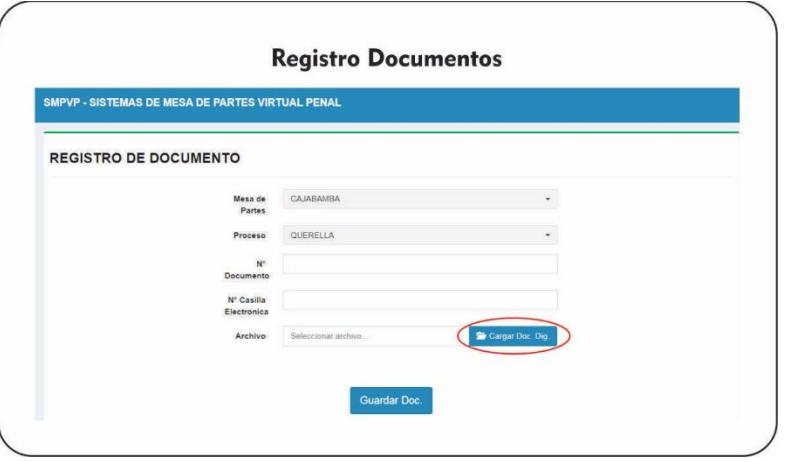

4.2.1 Luego se deberá seleccionar el archivo en formato "pdf", que contendrá toda la documentación necesaria, y click en "Abrir" y/o "Aceptar".

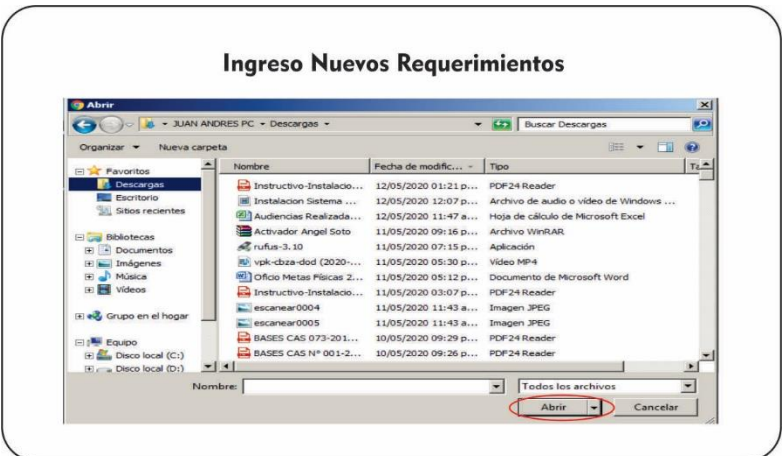

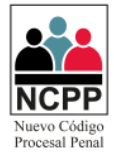

4.2.2 Por último, click en "Guardar Doc".

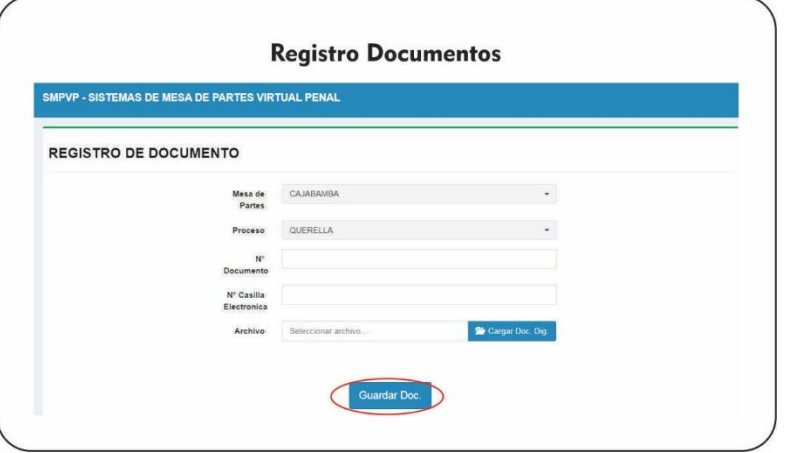

4.2.3 Luego aparecerá una ventana de confirmación, indicando un código de seguimiento, el cual se deberá anotar para realizar el seguimiento respectivo (ver punto 6 del presente documento).

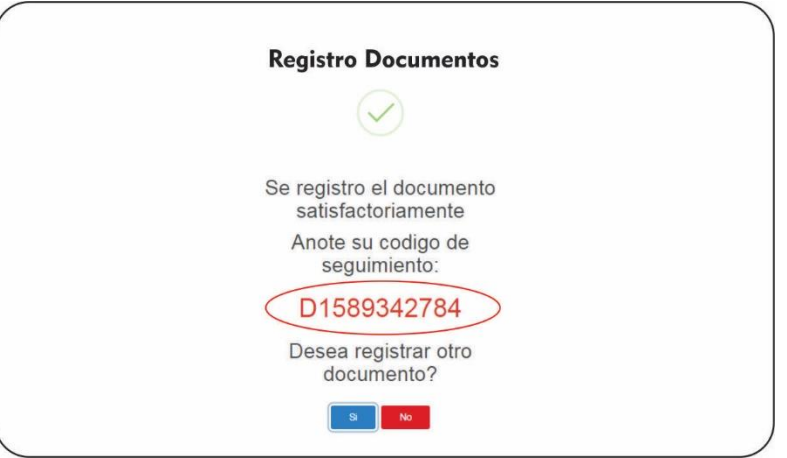

#### <span id="page-5-0"></span>**5 Registro de Escritos**

5.1 Una vez validada la identidad, se cargará la pestaña de registro, donde podrá seleccionar el motivo de ingreso, se seleccionará "Escrito"

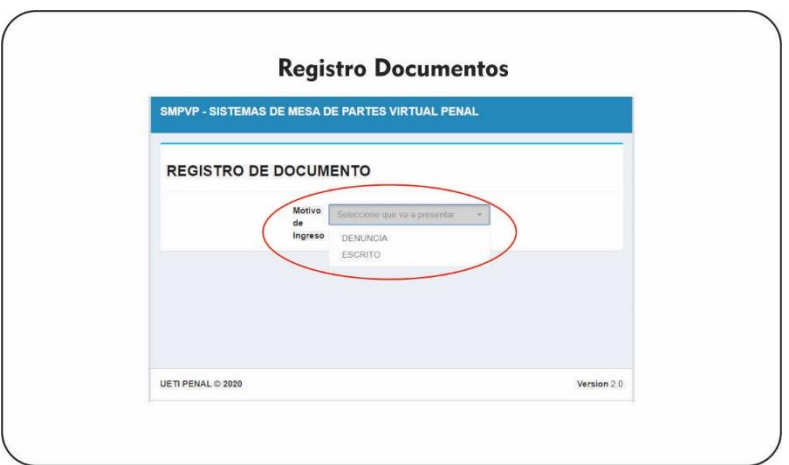

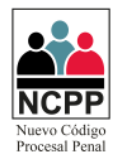

5.2 Luego deberá completar los campos solicitados, siendo estos el número y año del expediente, así como el número de cuaderno y luego haremos click en "Validar Expediente":

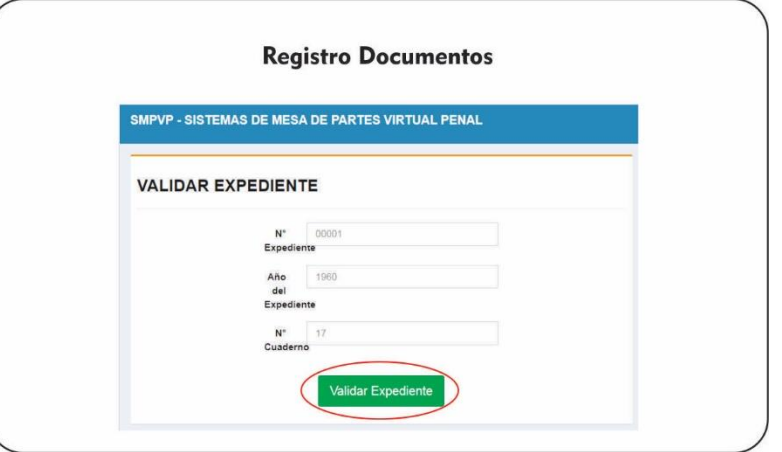

5.2.1 Luego deberá completar los campos solicitados, siendo estos la mesa de partes donde se ingresará, el Juzgado (seleccionar el número de expediente y el juzgado donde presentará el escrito), el número de documento con el que está presentado el escrito, la casilla electrónica y luego haremos click en "Cargar Doc. Dig":

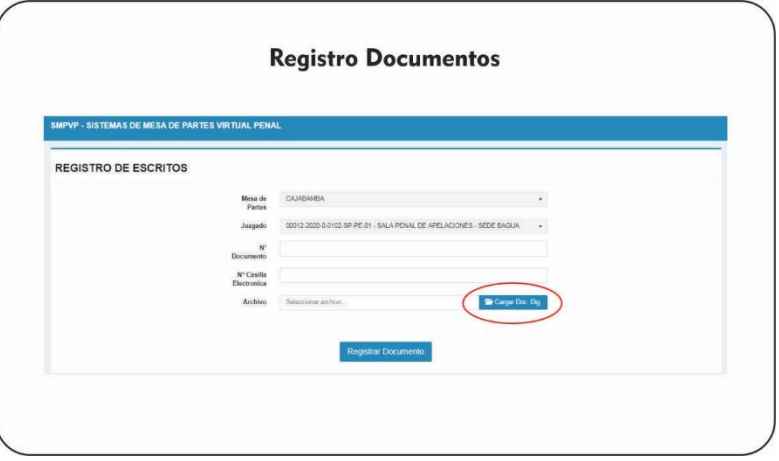

5.2.2 Luego se deberá seleccionar el archivo en formato "pdf", que contendrá toda la documentación necesaria, y click en "Abrir" y/o "Aceptar".

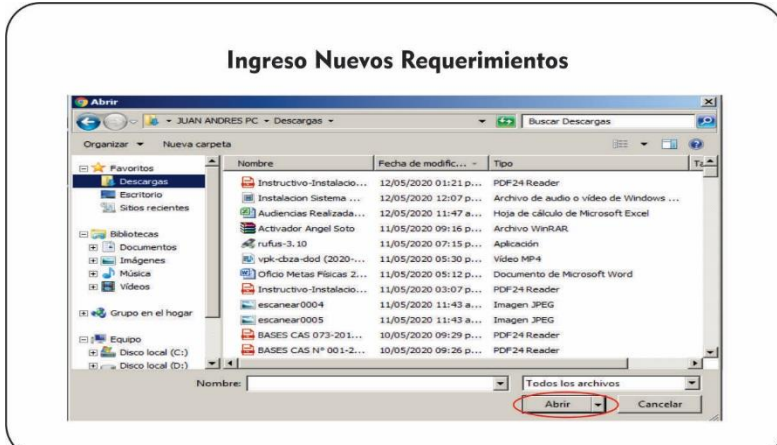

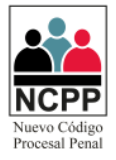

5.2.3 Por último, click en "Registrar Documento".

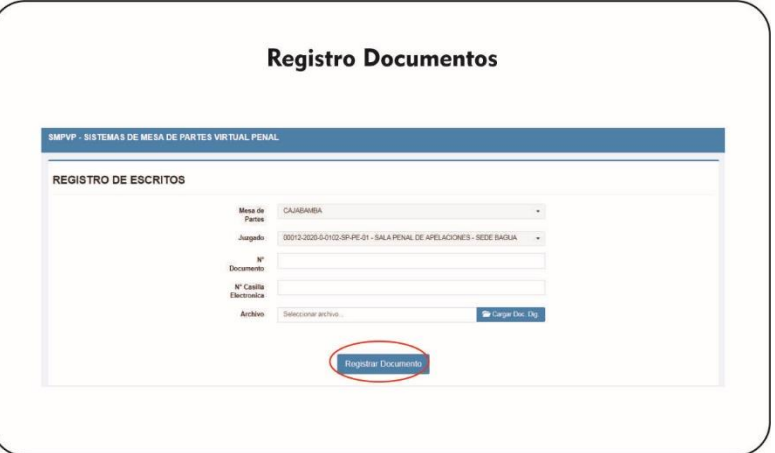

5.2.4 Luego aparecerá una ventana de confirmación, indicando un código de seguimiento, el cual se deberá anotar para realizar el seguimiento respectivo (ver punto 6 del presente documento).

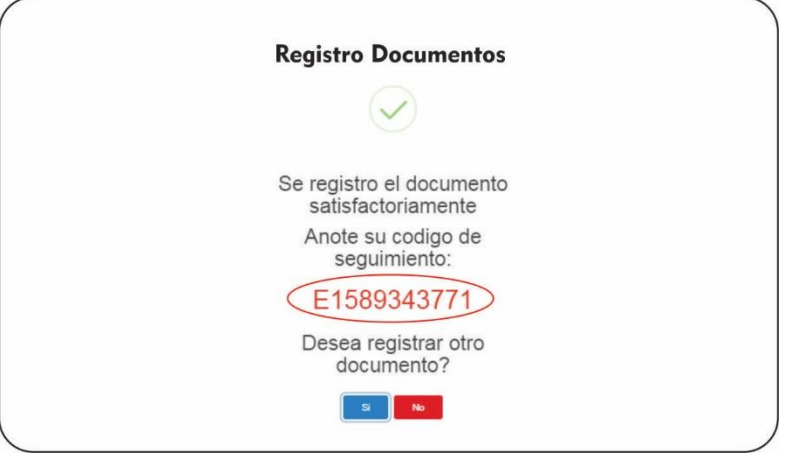

#### <span id="page-7-0"></span>**6 Seguimiento de Documentos.**

- 6.1 Para realizar el seguimiento de un documento, previamente se debe contar con el código de seguimiento, ver punto 4 y 5 del presente documento.
- 6.2 Se deberá ingresar a la página del Poder Judicial, y hacer click en la vista servicios / Mesa de Partes Virtual Penal (ver punto 3.1 del presente documento).
- 6.3 Hacer click en el icono de "Seguimiento".

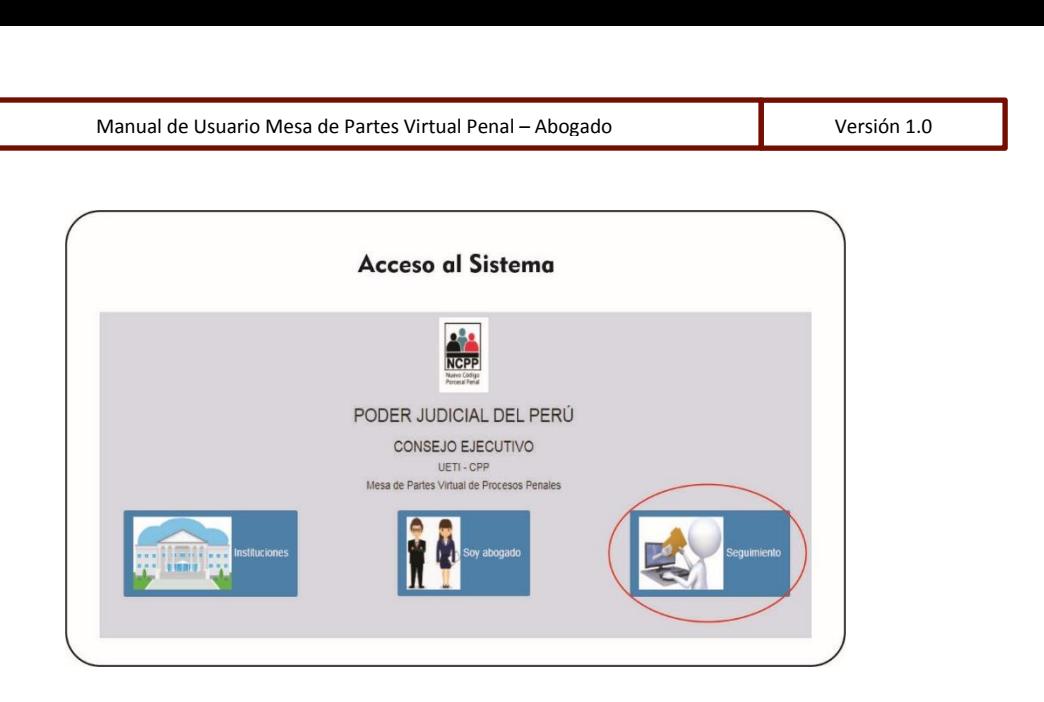

6.4 Leer detenidamente los Acuerdos Legales del uso del aplicativo; para continuar click en "Sí, estoy de acuerdo".

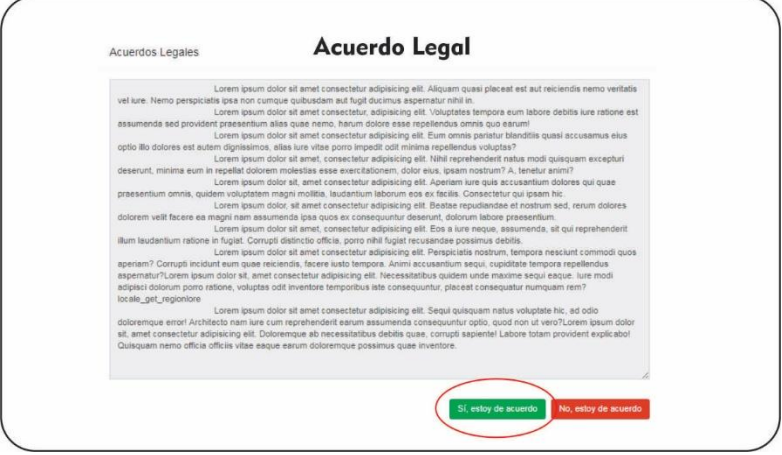

6.5 Deberá ingresar su código de seguimiento, y luego click en el botón "validar".

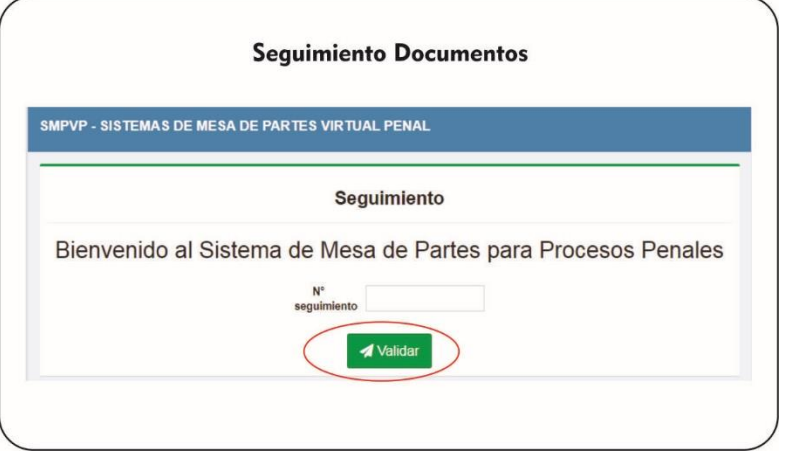

6.6 Se nos apertura una ventana con dos pestañas; en la denominada "Datos del Documento", podemos ver los datos principales del documento, donde podemos descargar el archivo pdf asociado a través del botón  $\blacktriangle$ , o regresar a la lista de documentos a través del botón "volver".

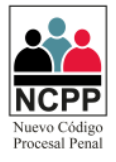

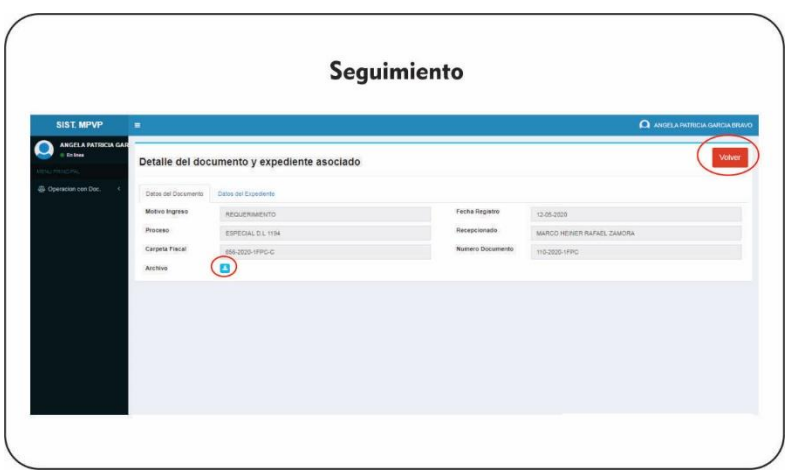

6.7 En la pestaña denomina "Datos del Expediente", se encontrará los datos principales del expediente asociado al Sistema Integrado Judicial; donde también se podrá imprimir el cargo de ingreso del proceso.

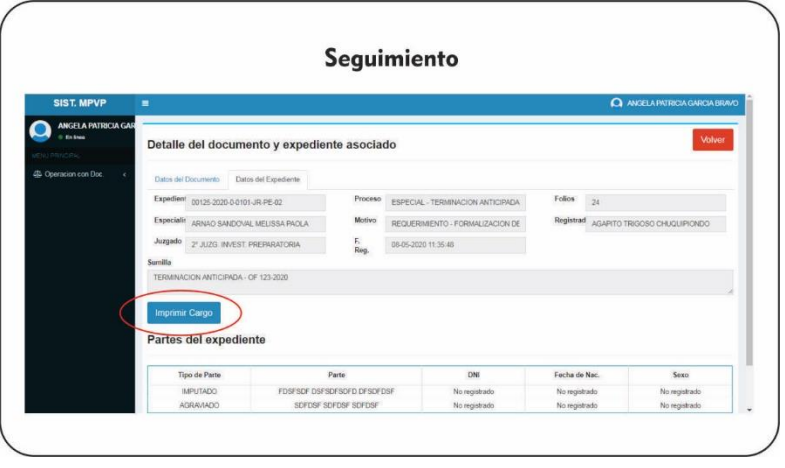

#### <span id="page-9-0"></span>**7 Cambio de Contraseña**

7.1 Si es la primera vez que ingresa al sistema, se recomienda cambiar la contraseña, haciendo click en el "nombre del usuario" ubicado en la parte superior derecha, y luego click en "Cambio de Clave".

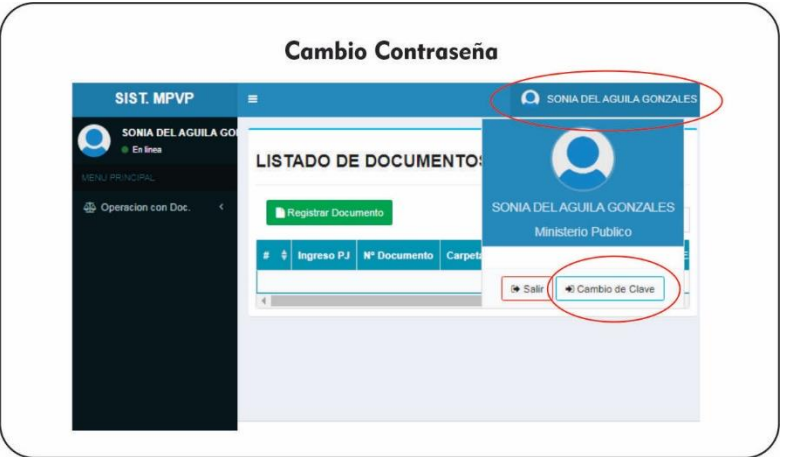

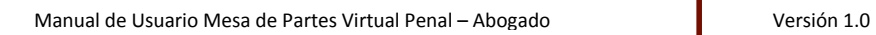

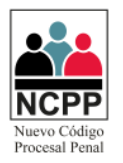

7.2 Luego ingresará su clave anterior, la nueva contraseña y la confirmación de la nueva contraseña, luego hará click en "Cambiar Clave"

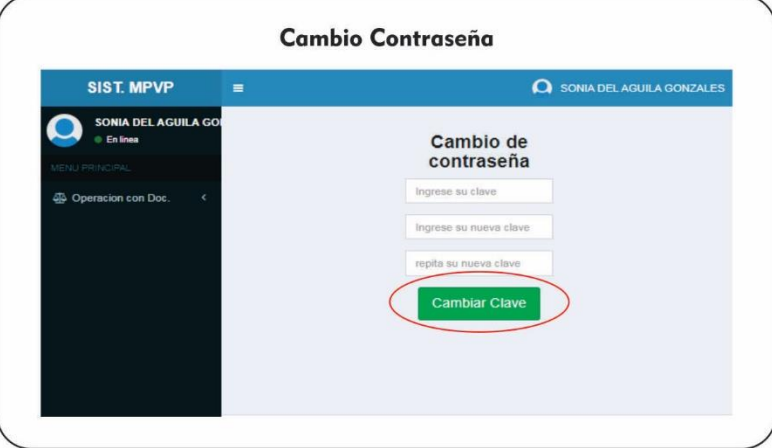